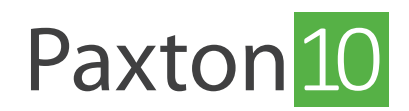

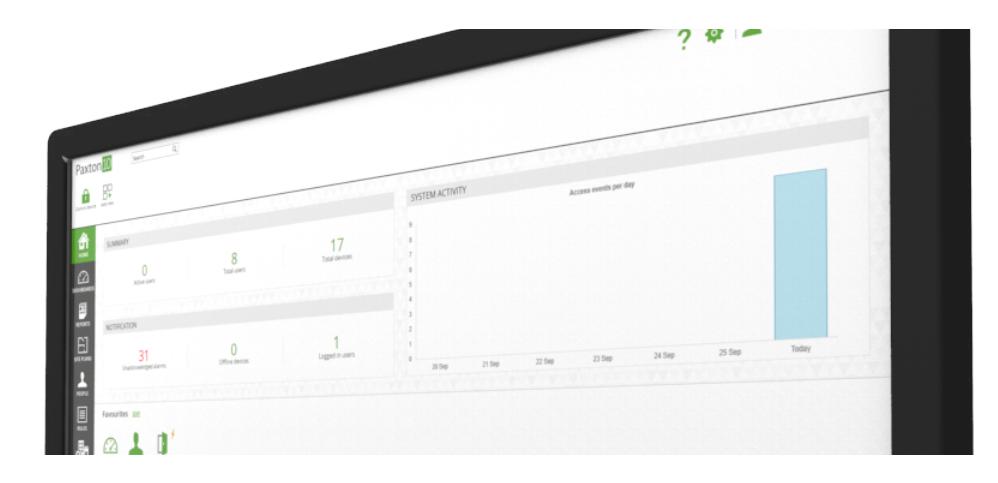

# Overzicht Gebruik een HTTPS verbinding voor een veilige inlog

Paxton10 maakt gebruik van een HTTPS verbinding tussen de cliënt en de Paxton10 Software controller. Wij adviseren om het unieke SSL/TLS certificaat te installeren op de PC's waarmee u het Paxton10 systeem gaat beheren. Door gebruik te maken van de HTTPS verbinding is alle data tussen de server en cliënt beveiligd, wel zo veilig!

# Paxton10 setup pagina

Aan de onderkant van de Paxton10 Software controller is een sticker geplaatst met het Paxton10 adres. Dit ziet eruit als: http://paxton10-XXXXXX/setup

Vul deze link in een webbrowser (Google Chrome of Safari) om de setup pagina te bekijken. Via de setup pagina is er een link beschikbaar om het Paxton10 SSL/TLS certificaat te downloaden en te installeren. De pagina toont ook een link om op uw Paxton10 systeem in te loggen nadat u het SSL/TLS certificaat geïnstalleerd heeft.

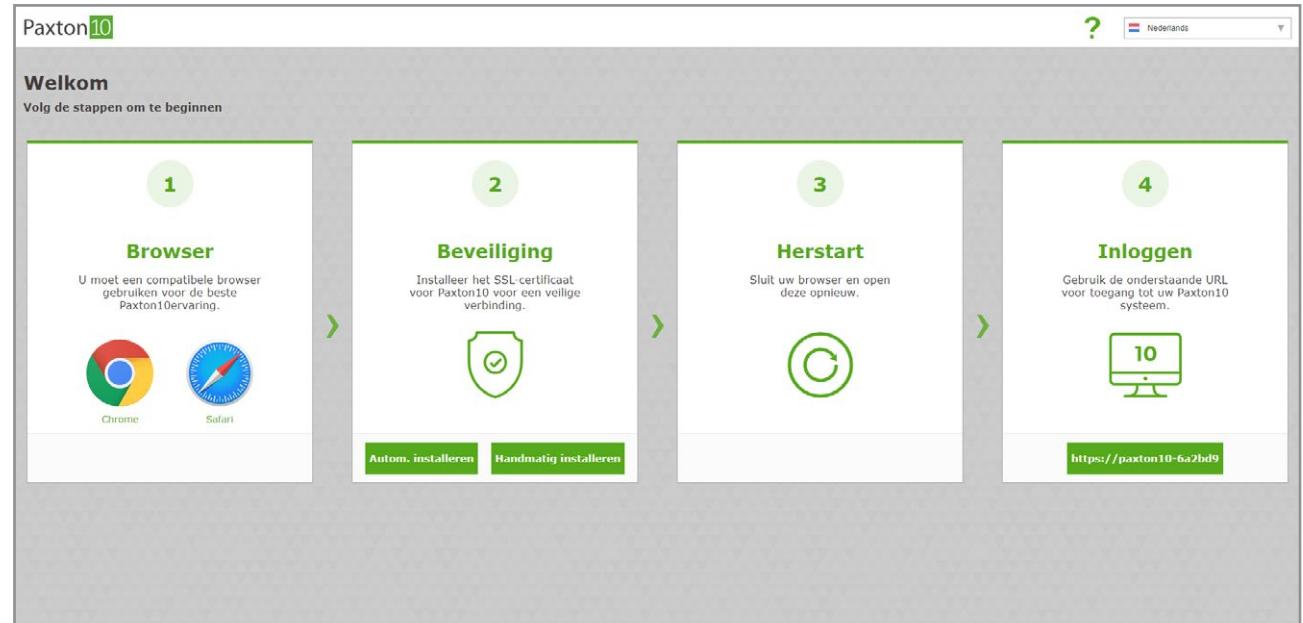

# Installeren van het paxton10 SSL/TLS certificaat

Op de setup pagina is een link beschikbaar om het SSL/TLS certificaat te downloaden,

1. Selecteer 'Auto install', de Paxton10 certificaat manager wordt nu gedownload.

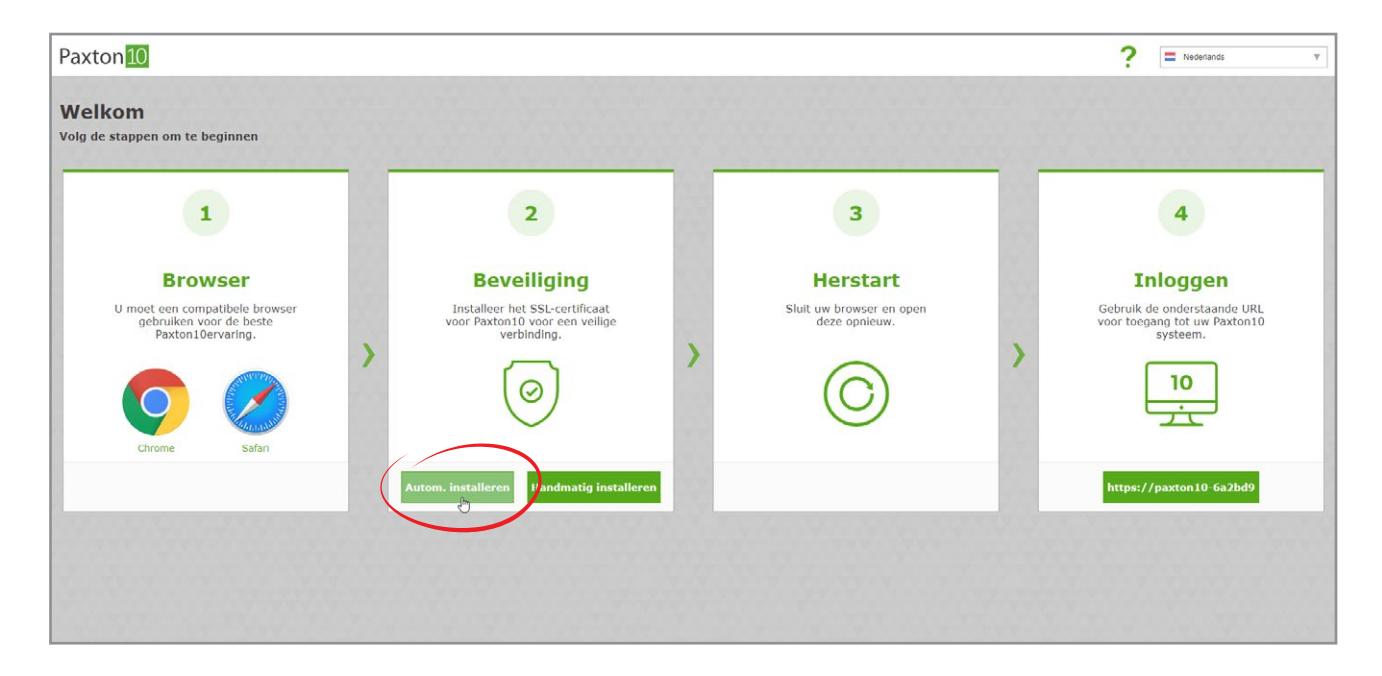

- 2. Voer de certificaatmanager uit.
- 3. Klik op 'Yes'om het certificaat te installeren.

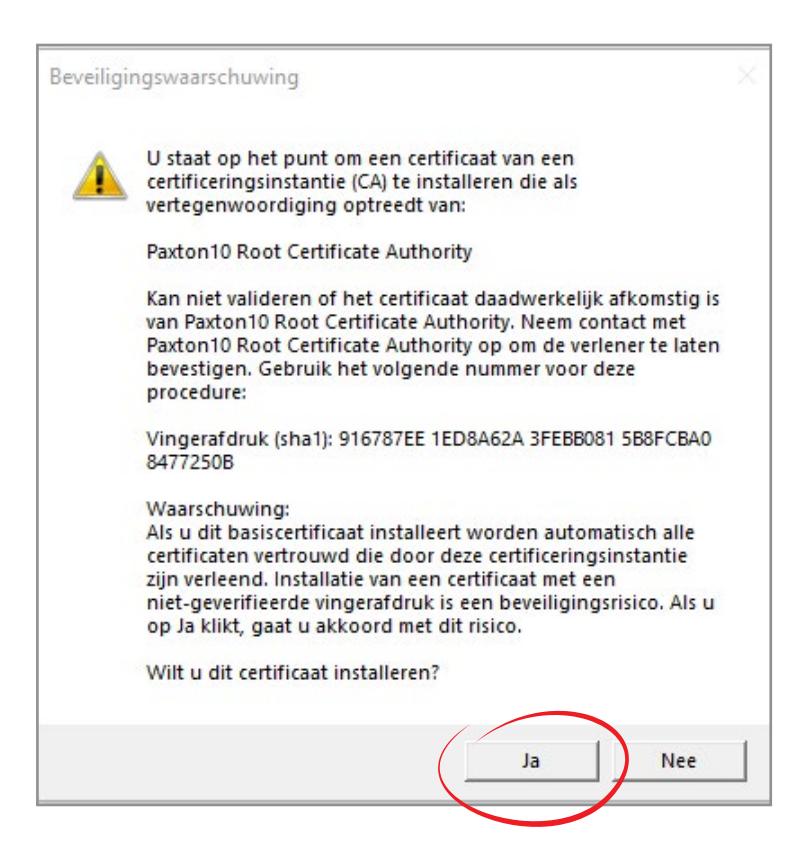

Het certificaat dient op iedere PC geïnstalleerd te worden waar de Paxton10 software op gebruikt wordt.

### Installeer het Paxton10 SSL/TLS certificaat op meerdere computers

Wanneer meerdere gebruikers toegang dienen te hebben tot de Paxton10 software, dient het SSL/TLS certifcaat op meerdere PC's geïnstalleerd te worden. Overleg met de IT afdeling zodat zij het certificaat op verschillende PC's binnen het netwerk te installeren.

Voor handmatige installatie kunt u het certificaat downloaden via 'Manual install', het certificaat wordt nu gedownload.

### Inloggen op de Paxton10 software

Wanneer het certificaat geïnstalleerd is kunt u bij stap 3 op de link klikken. Deze zal u doorverwijzen naar de inlog pagina van het Paxton10 systeem.

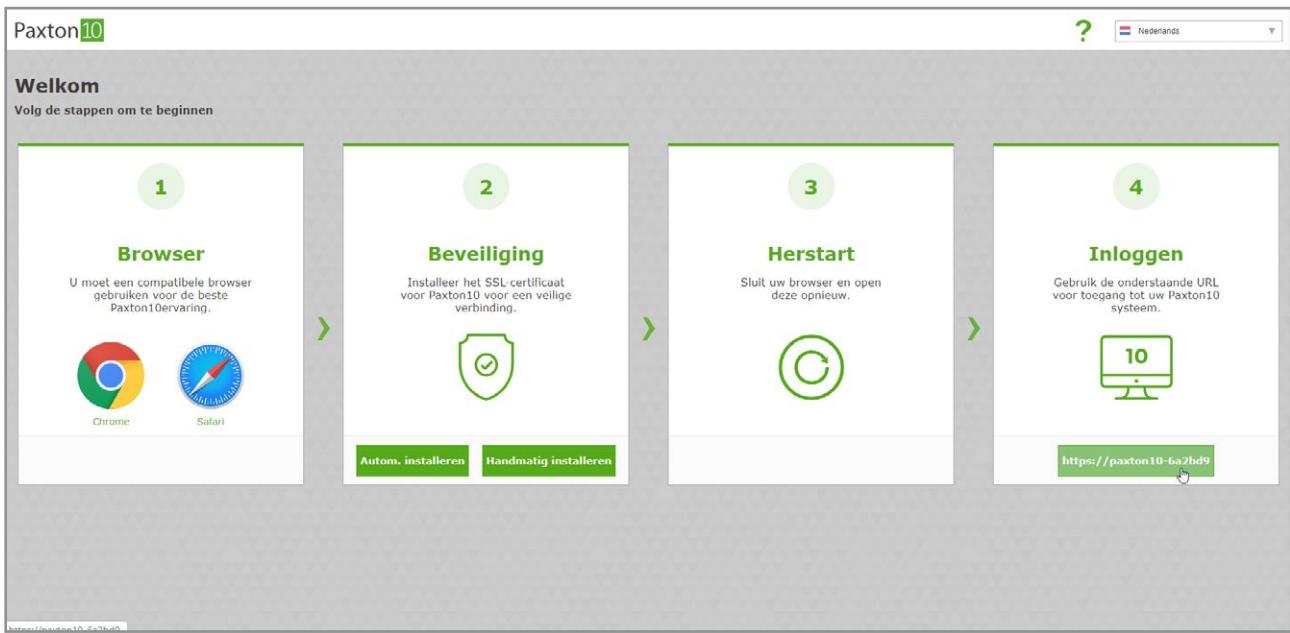

Maak een bladwijzer of snelkoppeling aan van de link zodat u deze in de toekomst eenvoudig terug kunt vinden.

Vul het geregistreerde e-mail adres in, en creëer een veilig wachtwoord. De software geeft aan of uw wachtwoord veilig is of niet.

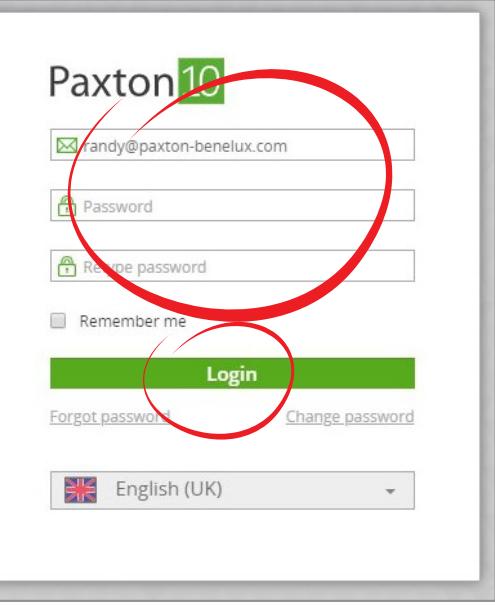

Let op: Wanneer u voor het eerst inlogt in de Paxton10 software zal uw browser een melding weergeven of u notificaties wilt toestaan of niet. Wanneer u deze toestaat zal de software een melding weergeven bij belangrijke gebeurtenissen.

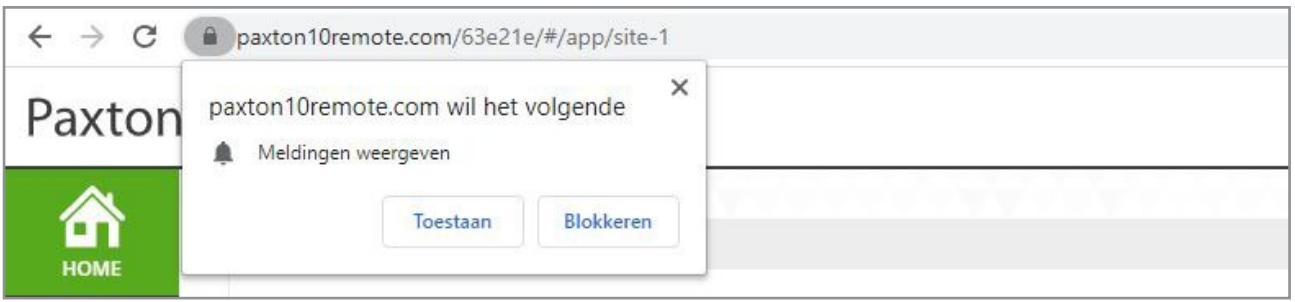

SSL (Secured Sockets Layer) en TLS (Transport Layer Security) zijn methodes om ervoor te zorgen dat uw data beveiligd is wanneer deze over een netwerk gecommuniceerd worden.

Wanneer de verbinding voorzien is van SSL/TLS zal de data niet leesbaar zijn voor personen die de data gestolen hebben door het netwerk verkeer af te luisteren.

Om SSL/TLS te gebruiken dienen de PC's die met elkaar communiceren beide voorzien te zijn van het certificaat.

# Hoe weet ik of ik gebruik maak van SSL/TLS?

Wanneer u op een webpagina zit en SSL/TLS niet is ingeschakeld ziet u een 'Niet beveiligd' melding in uw adresbalk. Deze webpagina's beginnen ook met http://.

 $\mathcal{C}$  $\leftarrow$ 

(i) Niet beveiligd | paxton10-7ff18a/#/app/site-1

Wanneer u op een webpagina zit en SSL/TLS ingeschakeld is ziet u een hangslot in uw adresbalk. Deze webpagina's beginnen ook met https://.

paxton10-7ff18a/#/login

### Veel gestelde vragen

#### Kan ik overal ter wereld inloggen op mijn Paxton10 systeem?

De setup pagina en de lokale link kunnen alleen gebruikt worden wanneer u in hetzelfde netwerk zit als de Paxton10 server.

De systeembeheerder heeft de mogelijkheid om remote toegang in te schakelen. Dit zal een nieuwe remote URL creëren. Met de remote URL kunt u overal ter wereld inloggen zolang u verbonden bent met het internet. De remote URL is uitermate geschikt voor smartphone's en tablets. Deze apparaten zullen niet altijd met het lokale netwerk verbonden zijn, waardoor ze geen gebruik kunnen maken van de lokale link. Door gebruik te maken van de remote URL weet u zeker dat u altijd kunt inloggen op uw Paxton10 systeem waar u ook bent!

#### Welke browsers zijn compatibel met de Paxton10 software?

Om gebruik te maken van de Paxton10 software is het raadzaam om Google Chrome of Apple Safari te gebruiken, dit zijn de browsers die compatibel zijn met de Paxton10 software. Dit betekent ook dat u uw Paxton10 systeem vanaf een Mac kunt beheren!

Het Paxton10 systeem is ook te beheren vanaf een tablet of smartphone via Safari of Chrome. Tevens kunt u de Paxton Connect app gebruiken, deze is beschikbaar in de Apple App Store of Google Play Store.

#### Waarom is mijn verbinding niet beveiligd of wel beveiligd?

Elke Paxton10 Software controller is voorzien van een uniek beveiligingscertificaat, wat er voor zorgt dat de communicatie van en naar de software controller beveiligd is. Volg de stappen in dit document om het SSL/TLS certificaat te installeren op uw PC.

### Moet ik het Paxton10 certificaat installeren?

Het is niet verplicht om het SSL/TLS certificaat te installeren, en indien u deze niet gebruikt is er geen beveiligings risico voor uw data. De meeste browsers zullen de verbinding markeren als onveilig als het certificaat niet geïnstalleerd is.